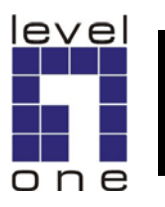

# **Wireless Projector Server Quick Start Guide**

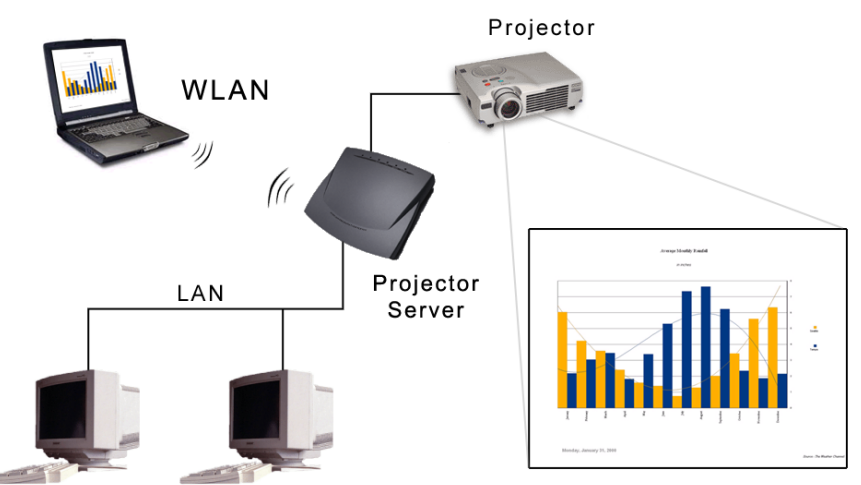

# **A) Connect the Projector Server**

**The Projector Server's USB port currently does not support hotplugging function for a USB mouse . If you wish to use it, make sure to plug it in before booting the system.**

- **1. Connect your projector to the Wireless Projector Server's VGA port (Fig. 1) with the VGA cable from your projector.**
- **2. If you wish to connect the Projector Server to your network, plug one end of a standard UTP Ethernet cable (RJ45) into the Projector Server's LAN Port (Fig. 2). Connect the other end of the Ethernet cable into a networked hub or switch.**

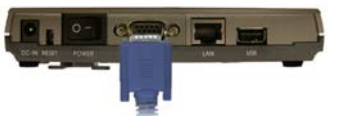

**Fig. 1**

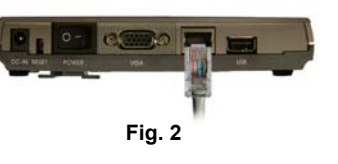

- **3. Plug the power adapter cord into the Projector Server's power port and the other end to a power outlet (Fig. 3).**
- **4. Press the Power Switch to turn on the Projector Server.**
- **5. Power on the projector and select its respective input. The Projector Server's on-screen menu (fig. 4) will show on the projected image.**

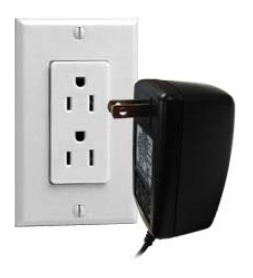

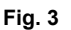

## **B) Configure the Projector Server**

**To configure the Projector Server at the on-screen menu, you will need the IR remote controller or a USB keyboard and mouse connected to the Projector Server.**

**1. Select the System Setup from the menu (Fig. 4).** 

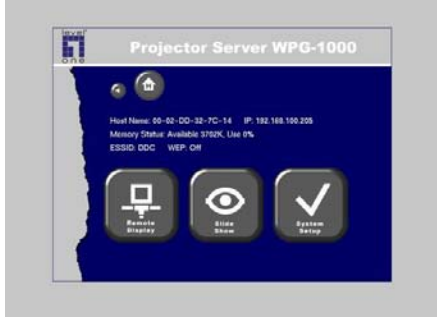

**Fig. 4**

**2. Enter the administrator password (default is 654321) from the prompted screen (Fig. 5)**

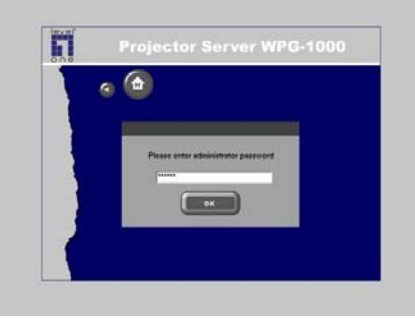

- **3. The IP setting window appear as Fig. 6. Change the IP settings to valid values for your Local Area Network (LAN).**
- **4. Change the wireless settings (ESSID, Channel, WEP) if necessary. Use a different name and channel from nearby Access Points.**

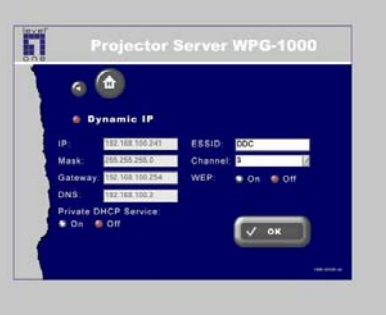

**Fig. 6**

# **C) Install the Player Utility**

**You need the Player Utility installed on your computer in order to use the Wireless Projector Server.**

- **1. Load the utilities CD-ROM in your computer.**
- **2. The setup utility will start with the welcome screen (Fig. 7), click the Next button to continue.**
- **3. The setup utility will choose a default folder to install the utility files (Fig. 8). Click Browse if you want to choose a different folder. Click Next to continue.**
- **4. When install under Windows XP® environment, the system may prompt to ask if installation shall continue, simply click Continue Anyway.**

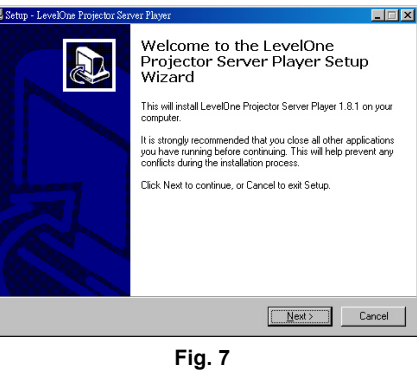

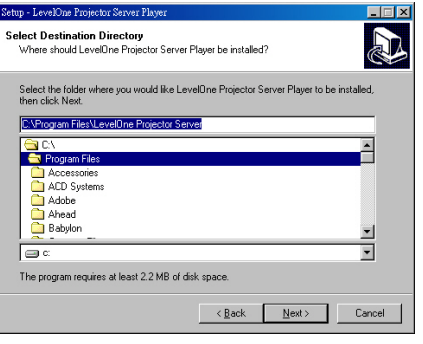

**Fig. 8**

**5. The Projector Server Player utility is now installed. Select Yes to launch the player after the installation. Click the Finish button (Fig. 9). An Projector Server Player icon will show on your desktop.** 

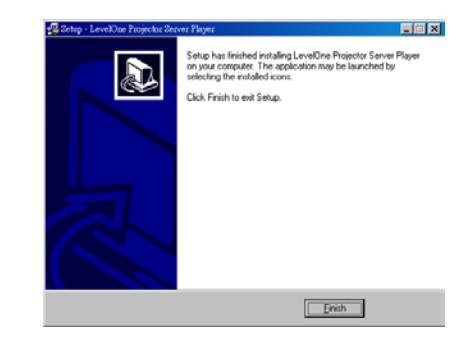

**Fig. 9**

### **D) Use the Projector Server Utility**

**1. Double click on the program icon of the "LevelOne Projector Server Player" (Fig. 10) on your computer's desktop.**

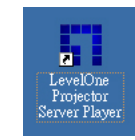

**Fig. 10**

**2. The first time when the Player utility starts, it will ask you to set a password (Fig. 11). Enter the password and click Next to continue. You can change the password afterward in the Advanced Panel (Fig. 16).**

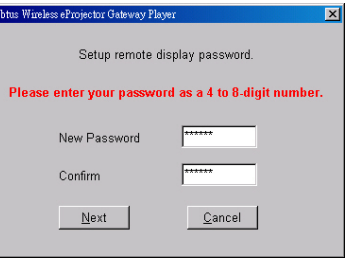

**Fig. 11**

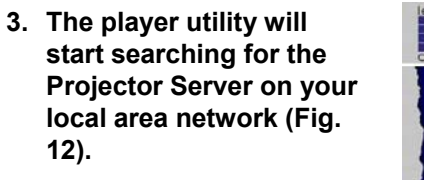

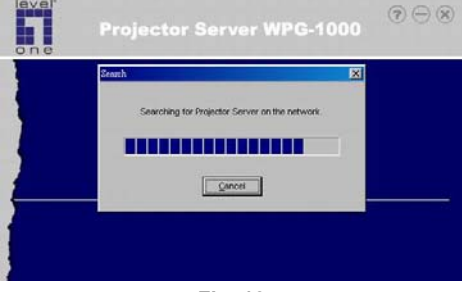

- **4. After the search, the List Panel will appear (Fig. 13).**
- **5. Click on the drop down button at the right side of the entry box to see the list of all Projector Servers found.**
- **6. Highlight one of the available Projector Server (if there are multiple Projector Servers around) and select it to use.**
- **7. Click Next to enter the Player Panel (Fig. 14).**
	- $\bullet$  **Click Play will start sending the computer's screen to the projection image.**
	- e **Click Stop to stop sending screen updates to the projector.**
	- **•** Click Upload to upload **PowerPoint files to the Projector Server. A file selection dialog box will appear (Fig. 15).**
	- z **Click Browse to select a PowerPoint file to upload. After selection, click Next to continue.**
- **8. Click Advanced from the Player Panel (Fig. 14) to open the Advanced panel (Fig. 16) with more options.**

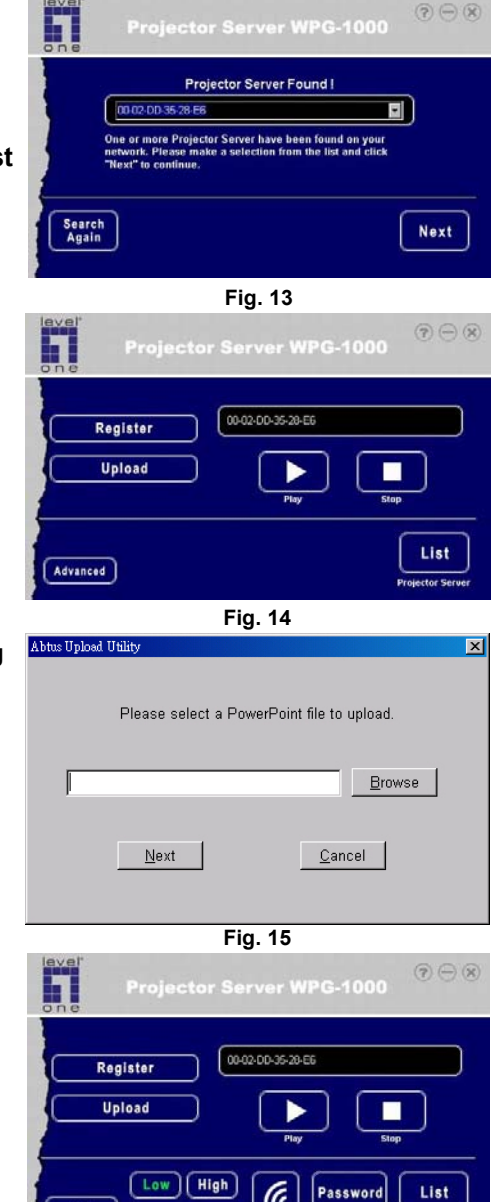

**Fig. 16**

### **E) Advanced Configuration**

**The administration utility allows you to change the name, password, wireless security and other settings of the Projector Server from a computer with a web browser.**

- **1. Click the Manager button in the Advanced Panel (Fig. 16).**
- **2. The Administration Utility will start in your web browser (Fig. 17). Enter the administrator password (default is "654321") and click on the Login button to login.**
- **3. Click the System tab and enter the "Hostname" the name to identify this Projector Server (Fig. 18). After entry, click Apply to confirm the entry.**
- **4. Click the Wireless LAN tab to select channel and network name (Fig. 19). After entry, click Apply to confirm.**

**Channel - Select a wireless channel to use from the list.**

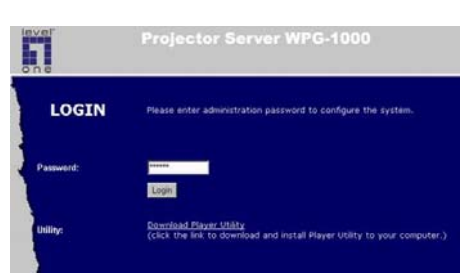

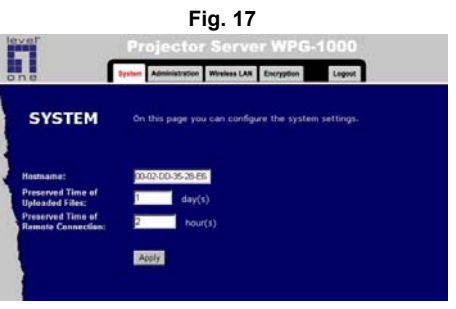

**Fig. 18**

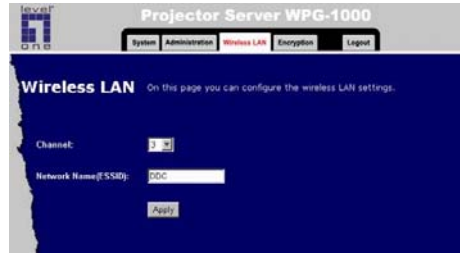

**Fig. 19**

**Network Name (ESSID) - The Network Name is for other wireless devices to identify and join the Projector Server. If there is other Projector Server nearby, you should set a unique name for each Projector Server.**

**Equivalent Privacy) encryption and to set its keys (Fig. 20). Click Apply after entry for confirmation.**

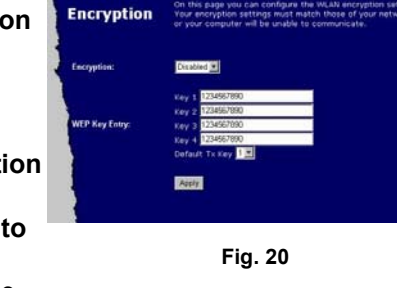

**If you turn on the WEP function of the Projector Server, all other wireless devices want to connect to it should also enable WEP function and use the same encryption keys.**

**Encryption (Disable/64Bits/128Bits) - Select Disable for no WEP encryption. Select 64 or 128 Bits to enable WEP encryption. Some wireless device may not support 128 Bits encryption.**

**WEP Key Entry - Manually enter a set of four keys. If you are using 64 Bits encryption, then each key must consist of exactly 10 hexadecimal characters in length. f you are using 128 Bits encryption, then each key must consist of exactly 26 hexadecimal characters in length.**

#### **F) Slide Show of Stored Presentation**

- **1. On the Projector Server's onscreen menu (Fig. 4), select the Slide Show menu to enter the Slide Show mode (Fig. 21).**
- **2. Select the folder under the name of your computer, and press Play to display your presentation slides.**
- **3. Use the Forward/Backward on the remote controller or PgUp/PgDn on the keyboard to move to next/previous slide.**

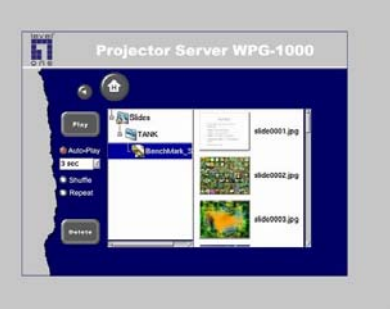

**Fig. 21**

# **G)** The Infra-red Remote Controller **Encryption** tab to enable/disable the WEP (Wired **Fraction**) **Encryption Encryption Encryption Encryption Encryption Encryption**

#### **The Infra-Red remote control allows you to remotely operate the on-screen menu of the Projector Server.**

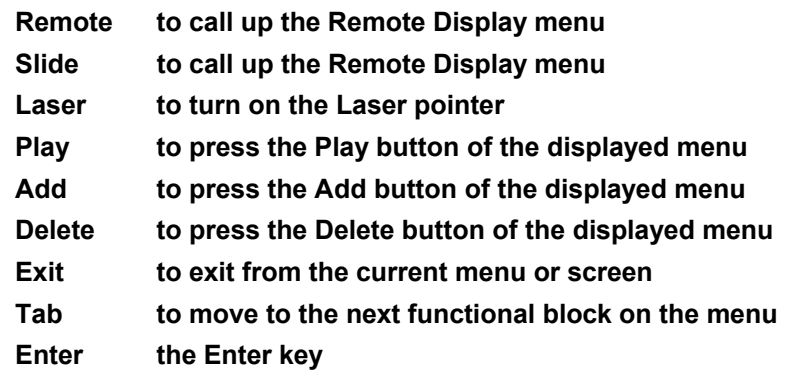

**Mouse Cursor**

**Left mouse key**

**Forward & Backward: move one slide forward or backward in the Slide Show.**

**Right mouse key**

**Up&Dn: move up or down to selected item**

**Numeric Keypad: to enter IP or password**